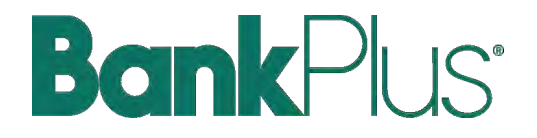

# **MANAGE AN ACH TEMPLATE**

# **BankPlus**\*

# USER GUIDE

### **Template Basics**

- Under **Move Money**, go to "**Manage Payment Templates**"
- Unlimited templates allowed.
- Create the template first, then do the following:
	- Add the recipient.
	- Input details such as their account number.
	- Add the routing number.
	- Save template.

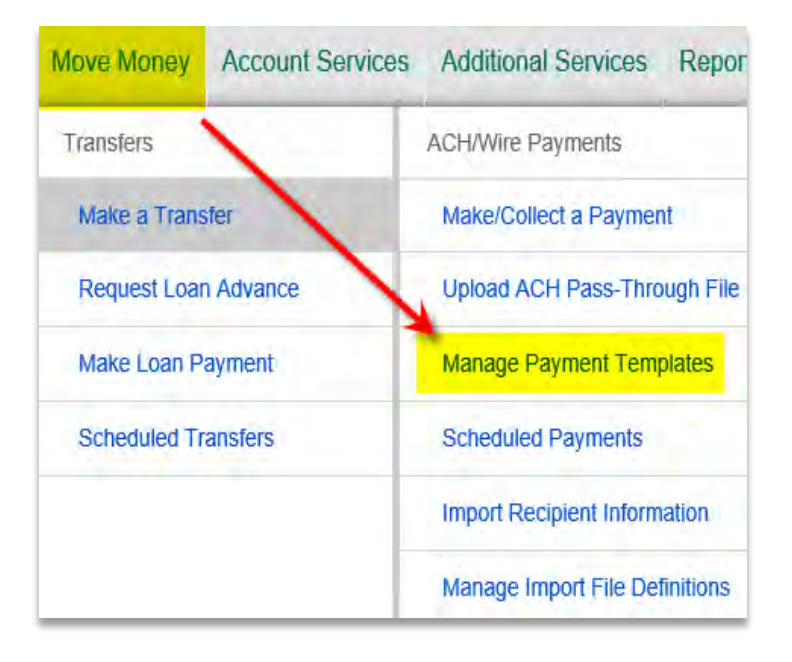

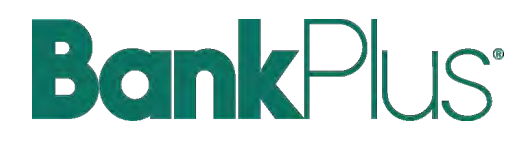

### **Manage Payments and Templates**

#### **Actions on this screen**

- Add a template
- Search for a template
- Edit or delete a template (except those in an Approval Pending status)

#### **Template status**

- **Needs Attention**  the template was declined by an approver, or is missing some information (e.g. the account was closed or ACH ID deleted).
- **Approval Pending**  the template is new or was edited by another approver, which requires approval.
- **Approved** only these templates can be used to initiate ACH payments.

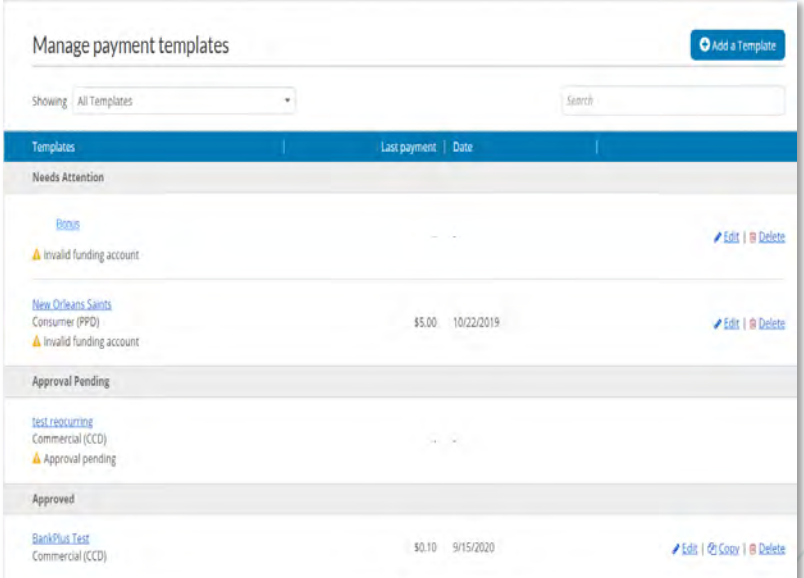

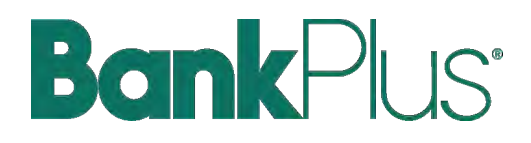

### **Adding a Template**

- Enter a **Template Name**
	- Must be unique from other templates. (i.e. Payments, Payroll, Drafts, Tuition etc.)
- Choose **Funding Account**
	- The funding accounts via account-level entitlements.
- Select **Template Type**
	- For **Template Types of Consumer** (PPD), or Commercial (CCD), indicate if the template will be used to make or collect payments.
	- Other Template Types are for make payments only, so this option won't display.

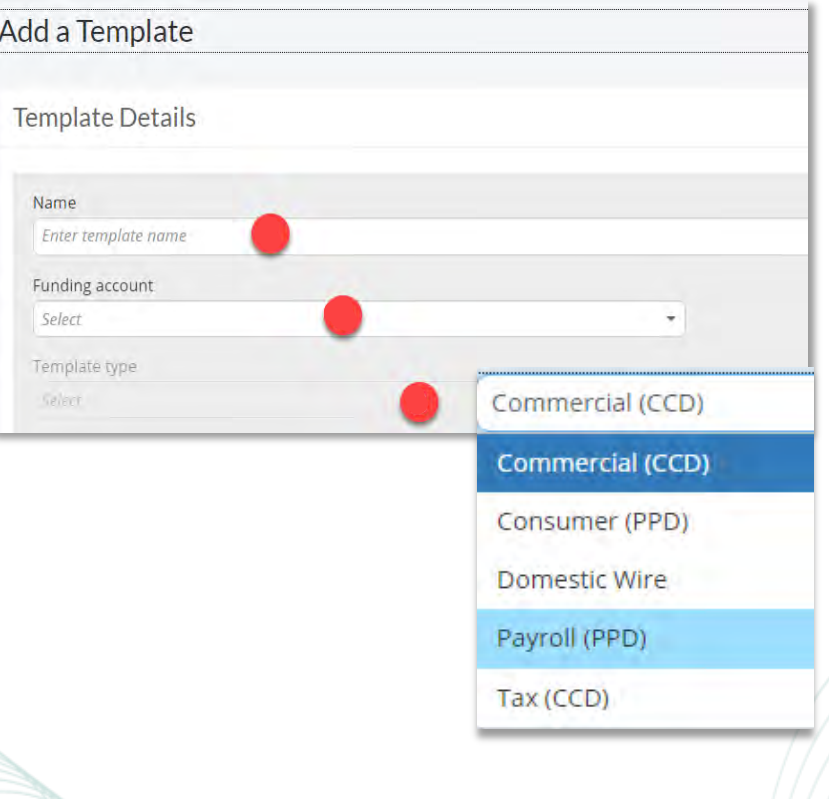

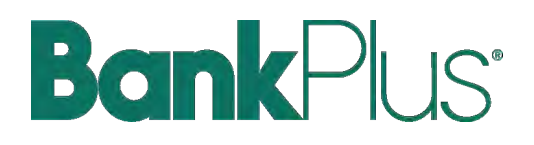

### Adding a Template (continued)

- Select **ACH Company ID**
- Enter **Template Description**
	- Max 10 characters, passes to ACH batch and shows in recipient's transaction
- Choose to settle via **Batch Offset (recommended) or Single Offset (optional)**
	- This determines how the offsetting transaction is handled, e.g. 4 employees are paid \$200 each:
		- o Batch offset: one (1) \$800 debit to the funding account (most common)
		- o Single offset: four (4) \$200 debits to the funding account
		- o Not applicable for tax payments
- Based on selected Template Type, enter recipients by selecting "Add a recipient"

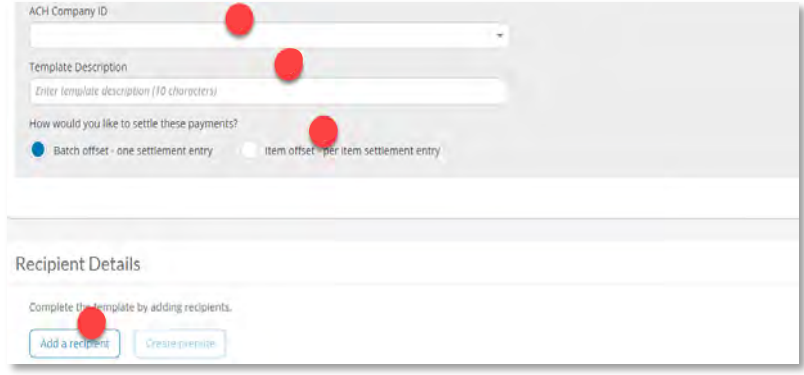

# **BankPlus**

# USER GUIDE

### **Adding Recipients**

- No limit on entries per template.
- Addenda is available except for Payroll.
- For CCD templates, select
	- Checking/Savings accounts.
- Routing number is validated.
- Prenote is optional.
- Amount field can be \$0 and then actual amount entered during initiation.

#### **More on prenotes:**

- Prenotes are optional entries if a business wants to "test" that the recipient information is accurate.
- Upon checking that box, a message appears: "You will not be able to schedule payments for this employee

until this prenote processes."

• A mandatory 2 day waiting period is enforced; then the business can initiate ACH payments to that recipient.

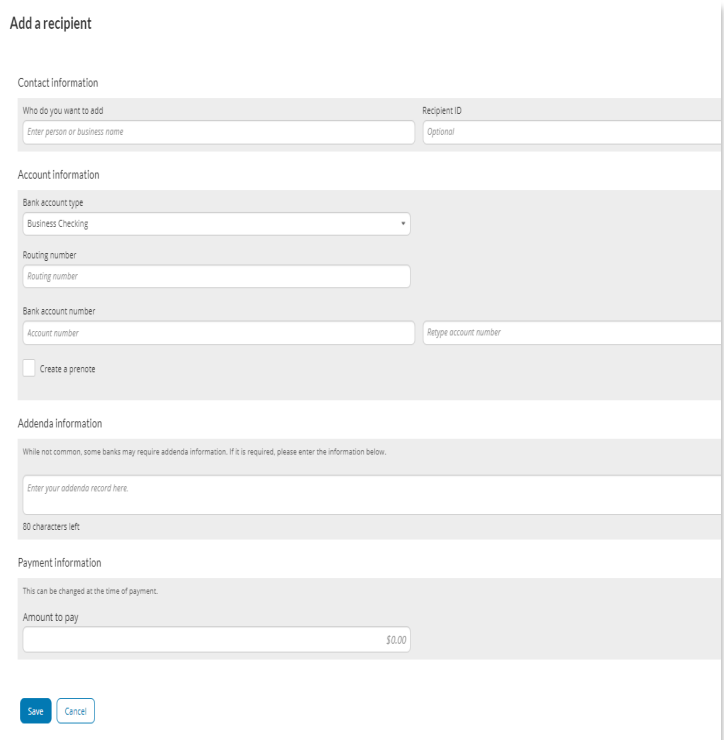

# **Bank**Plus<sup>®</sup>

# USER GUIDE

### **Adding Recipients (continued)**

- Enter information for each recipient (in this example, employees).
- The employees are listed in alphabetical order (according to first name) here and throughout Business Banking for easy viewing and editing.
- When complete, click **Save Template**.

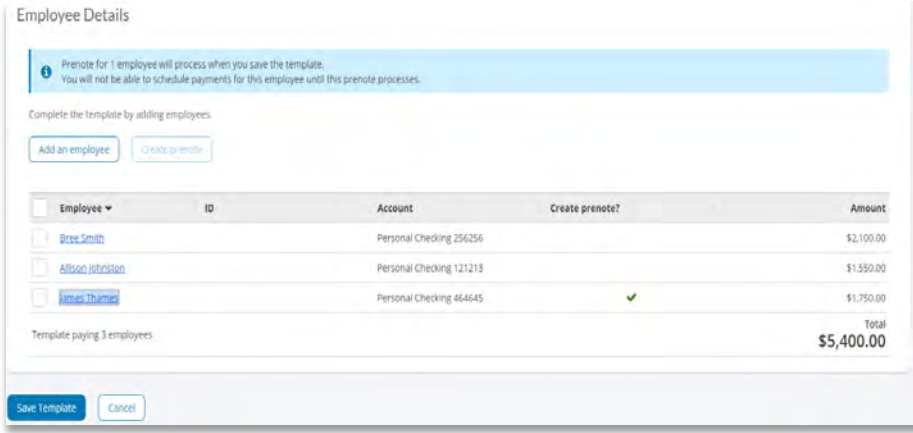

#### **IMPORTANT:** Prenote files are created and sent to the FI when the template is created/approved, not when the template is initiated.

#### **When is approval required?**

If there is another approver at the business (i.e. another Business Admin or a user who has ACH Template Approval permission), then the template must be approved. Even if approvals are waived for ACH payments with the Approval Threshold setting, *templates must still be approved.*

If approval is required (see next page for steps to approve):

- Email is routed to all business users who can approve templates.
- Status of the template is Approval Pending.

#### If approval is not required:

- Status of the template is Approved.
- Template can be used for initiation.

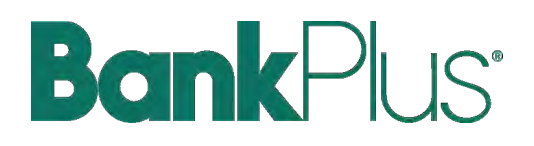

### **Approve Templates**

If approval is required, templates must be approved before they are available for use. Also, if edits are made, the template is unavailable until approved.

- 1. Go to the My Accounts screen > **My Approvals** widget.
- 2. Select the **template name** to review details.
- 3. Select **Approve** for desired template.
- 4. Select **Confirm** on the pop-up window.
- 5. The template is now available to use and shows as Approved on the template screen.

#### **Tips:**

- The person creating the template **will NOT see it in My Approvals** since users cannot approve their own work.
- Approving a template does not require additional verification via MFA.
- Decline action moves the template to a Needs Attention and sends an email to the person who created the template.

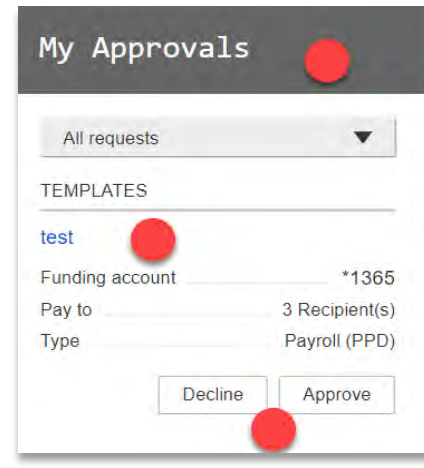

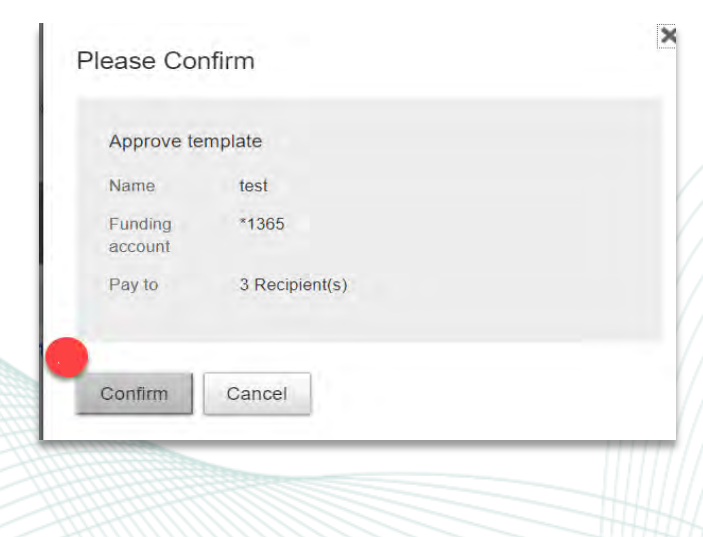

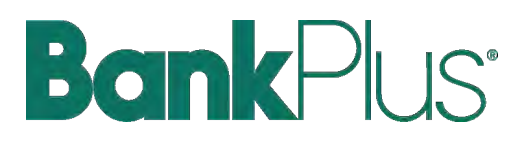

#### **Businesses Initiate ACH Payments and Collections via the Make/Collect a Payment Screen**

#### **"How much can I send?"**

- If the payment exceeds limits, an error message displays and blocks the payment.
- If the payment exceeds available balance, the payment is allowed yet flagged with a warning when it is sent to BankPlus for processing.

#### **"When can I send it?"**

- We recommend 2 business days prior to your effective date before the 3:00 p.m. cutoff.
- Date can be up to one year in the future.
- Weekends, Federal Reserve non-processing days, and nonprocessing days are grayed out in the calendar.

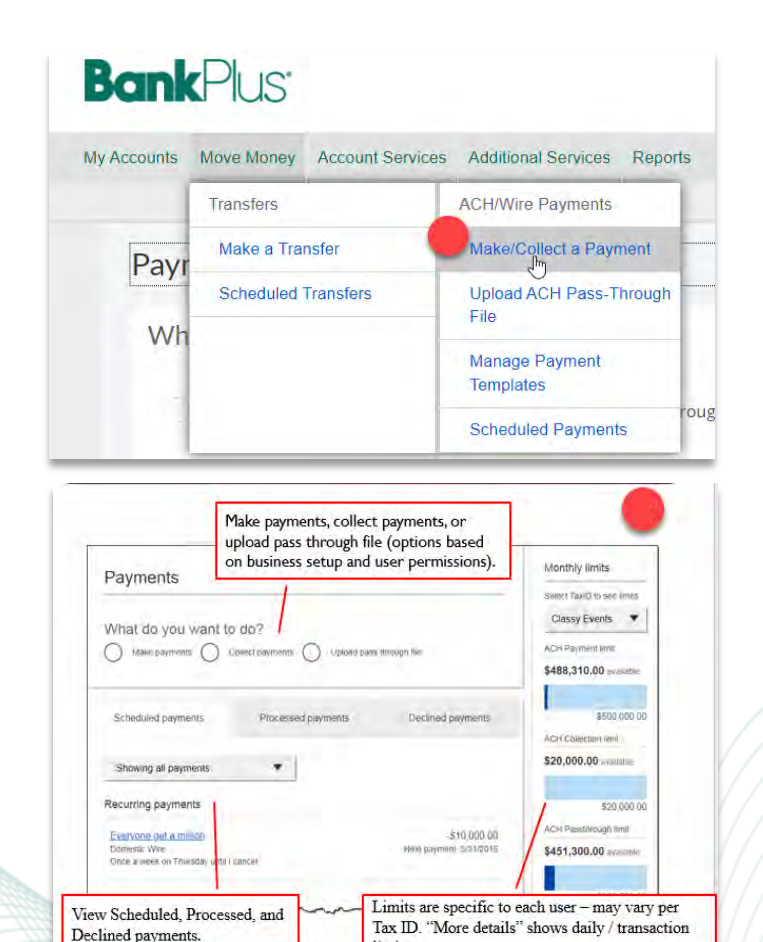

limits.

Limits are checked when payments are created and when they're sent to BankPlus for processing.

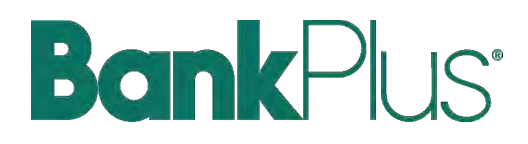

### **Make a Template-Based Payment**

- Select **Make payments** radio button.
- Select **Use a Template**.
- In the **Choose a template name in the template** field, select template.
- If desired, **edit amount or addenda** fields.
- Enter the effective date in the **Deliver On** date option.
- Click **Continue to Review** or **Pay** process.
- Once you select to pay, you will be prompted to enter a **VIP Token security code** to initiate your payment.

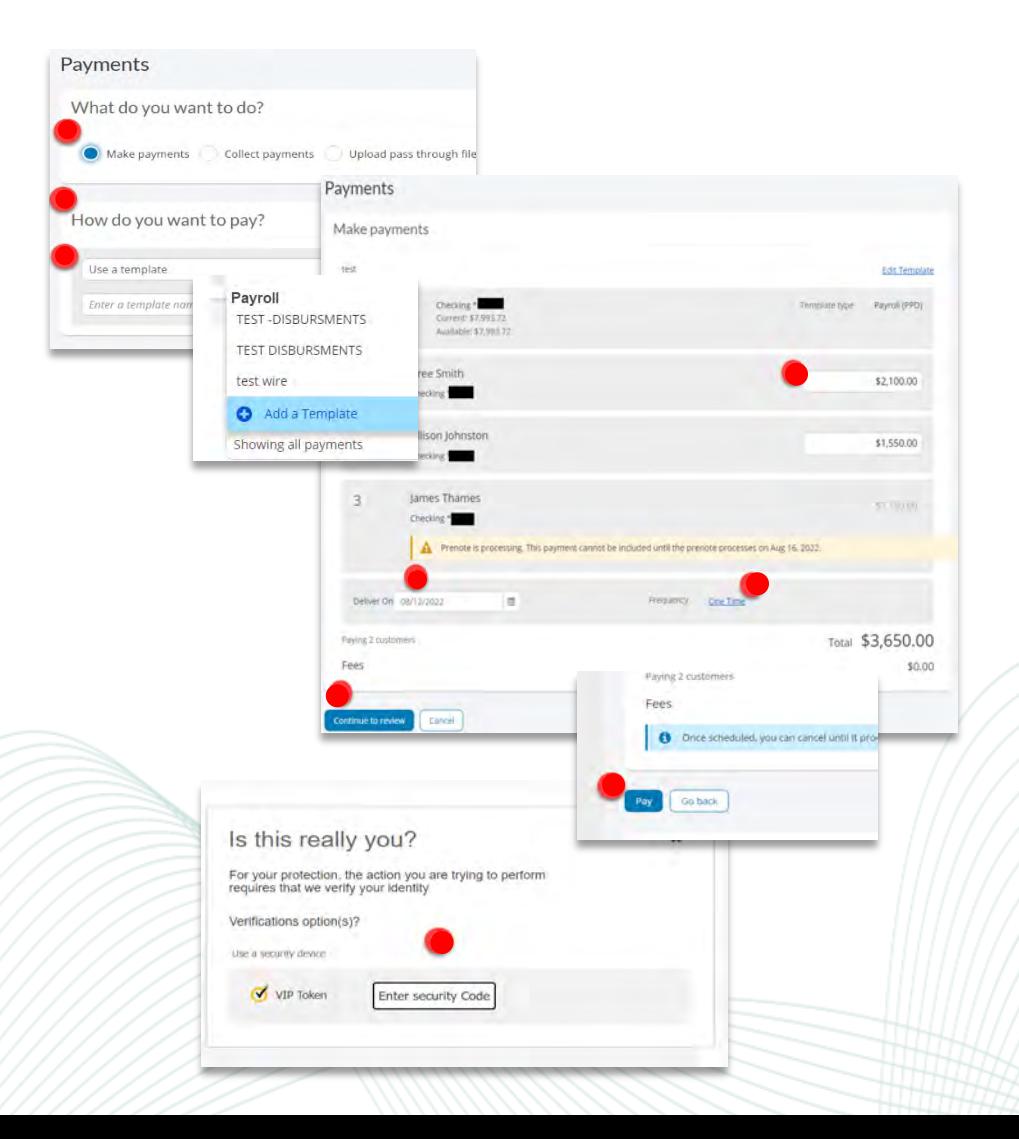

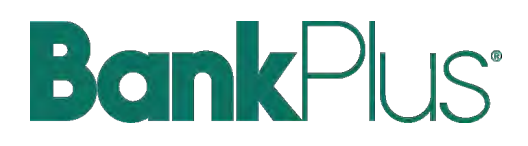

### **Make a One-Time Payment**

- Select **Make payments > Make a one-time payment**. Aside from choosing a Deliver On date, all other steps to make a one-time ACH payment are the same as creating an ACH template.
- You can save the information as a template after initiating; the "**Recipient name**" becomes the template name.

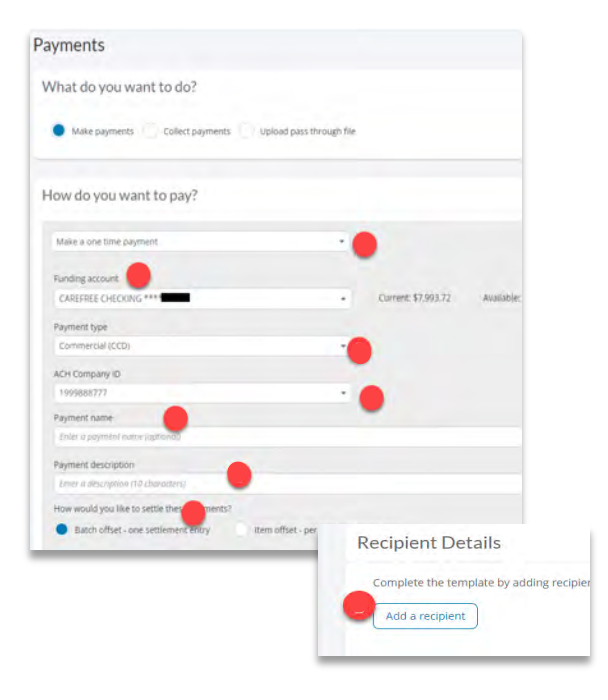

# **BankPlus**<sup>\*</sup>

# USER GUIDE

### **Make a One-Time Payment (continued)**

- Enter required Recipient(s) information then click Save.
- The Recipient(s) entered will be listed.
- Verify the information is correct.
- Choose the **"Deliver on" date** and select to **"Pay".**
- Next you will be prompted to enter a security code from the Soft Token app.

#### NOTE: All ACH Initiations

If a batch requires approval, an email is routed to all approvers that have been granted with the permissions to approve.

> Is For

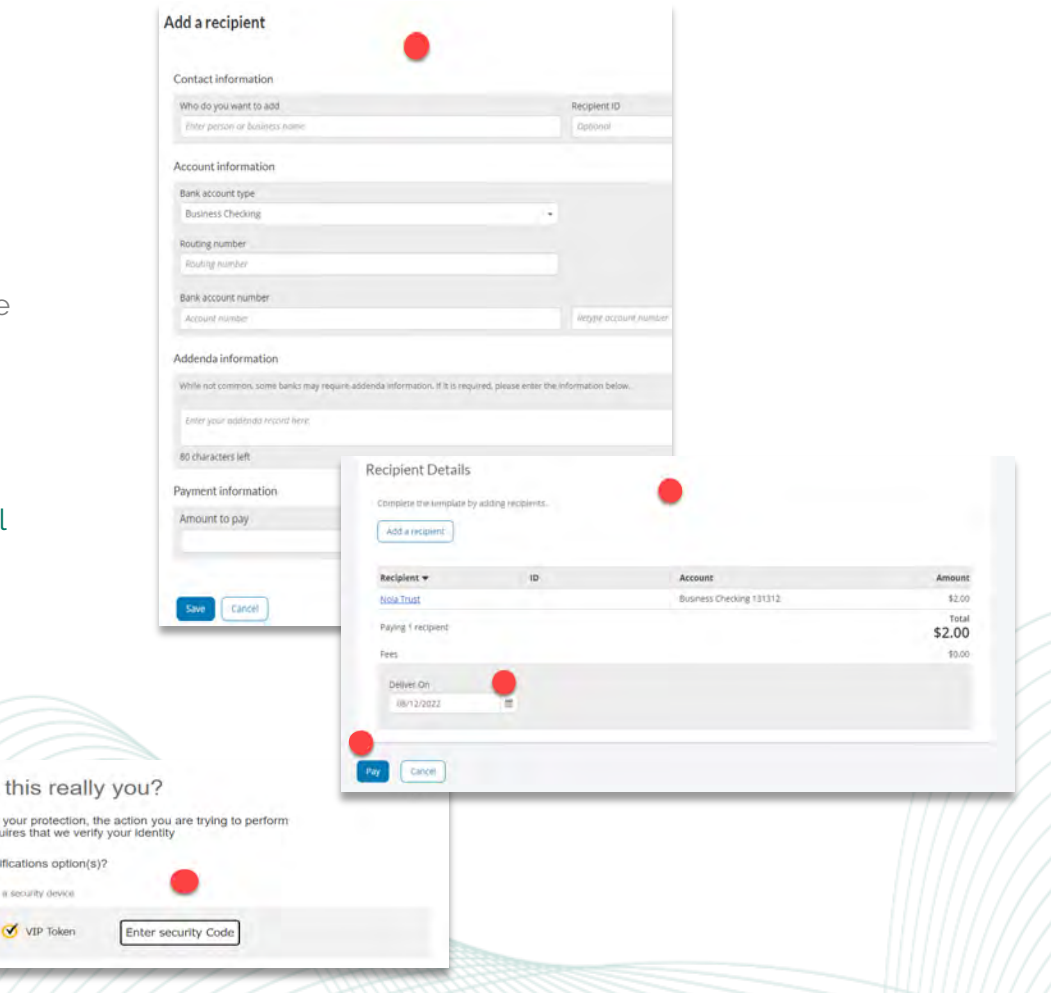

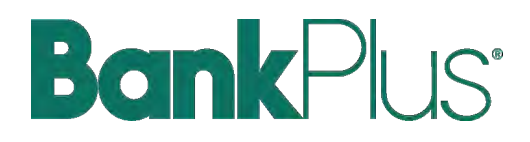

### **Collect a Template-Based Payment**

- Select **Collect payments** radio button.
- Select **Use a Template**.
- In the **Enter a template name** field, select a template or start typing to filter list.
- If desired, **edit amount or addenda** fields.
- Adjust the **Deliver On** date, if desired.
- Click "Never" to make the payment **repeating**.
- Click **Pay** to Process

NOTE: If prenote was selected for a participant on a template, that record is grayed out. After 2 business days, the hold is lifted.

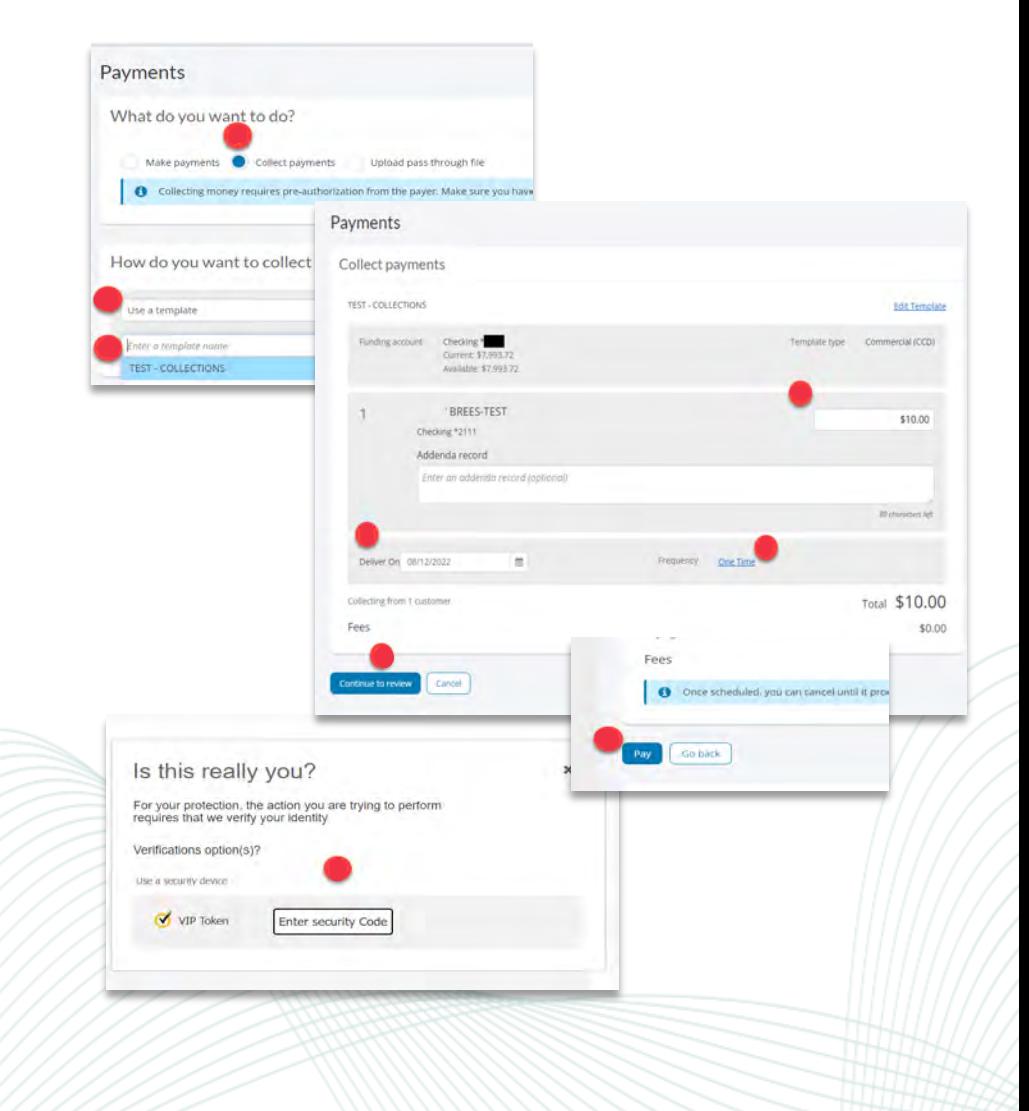

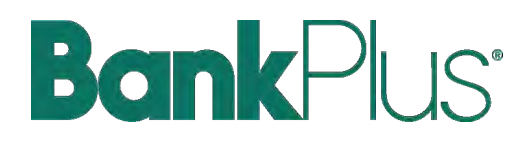

### **Collect a One-Time Payment**

- Select **Make payments > Collect a One-time payment**. Aside from choosing a Deliver On date, all other steps to make a one-time ACH payment are the same as creating an ACH template.
- You can save the information as a template after initiating; the "**Recipient name**" becomes the template name.

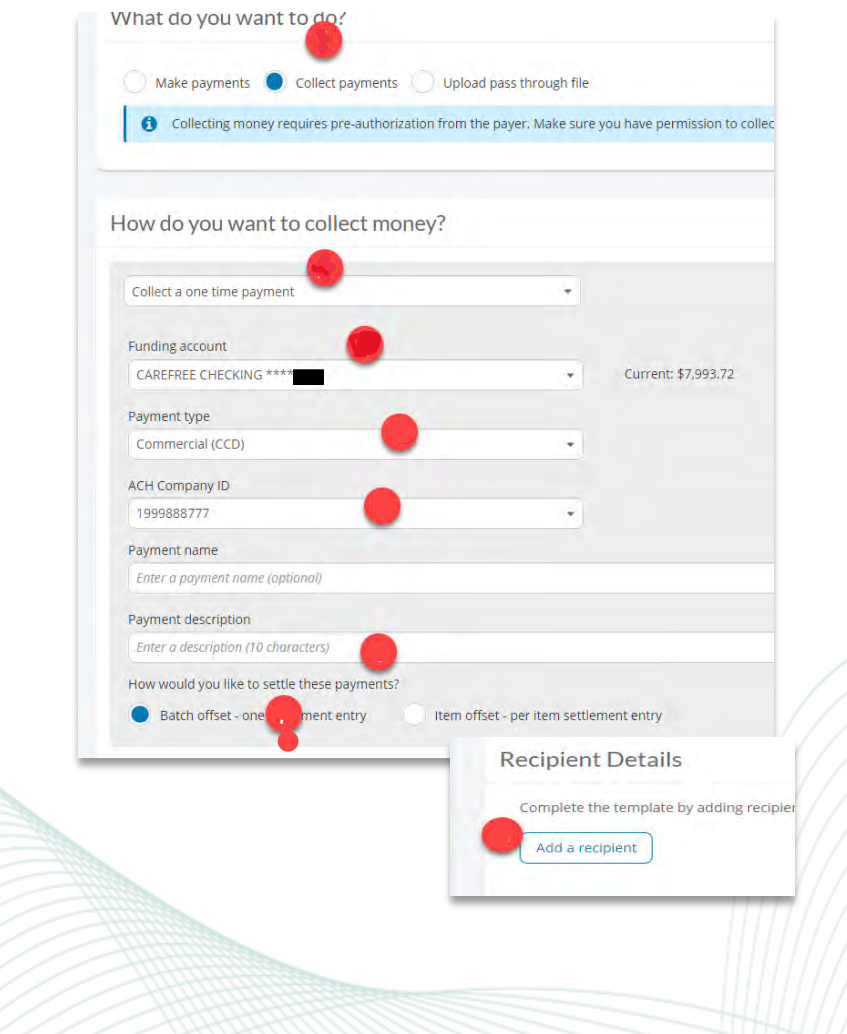

# **BankPlus**

# USER GUIDE

### **Payment Activity**

- Payments display as a negative number and collections display as a positive number.
- All activity for the business displays, not just activity by the current user. However, user permissions (funding account, payment types) impact the activity a user can see.

#### **Scheduled Payments**

- Payment shows here when pending, i.e., the system hasn't sent it to the FI for processing.
- The next payment in a recurring series displays at the top; future single payments are listed below.
- Option to cancel unless payment is pending approval.
- ACH files with same-day initiation (if enabled) as well as 1-2 business days out move to Processed tab every 30 minutes until cutoff time.
- Future-dated ACH files move to Processed tab at 3:00 p.m. CST two (2) business days before the date.

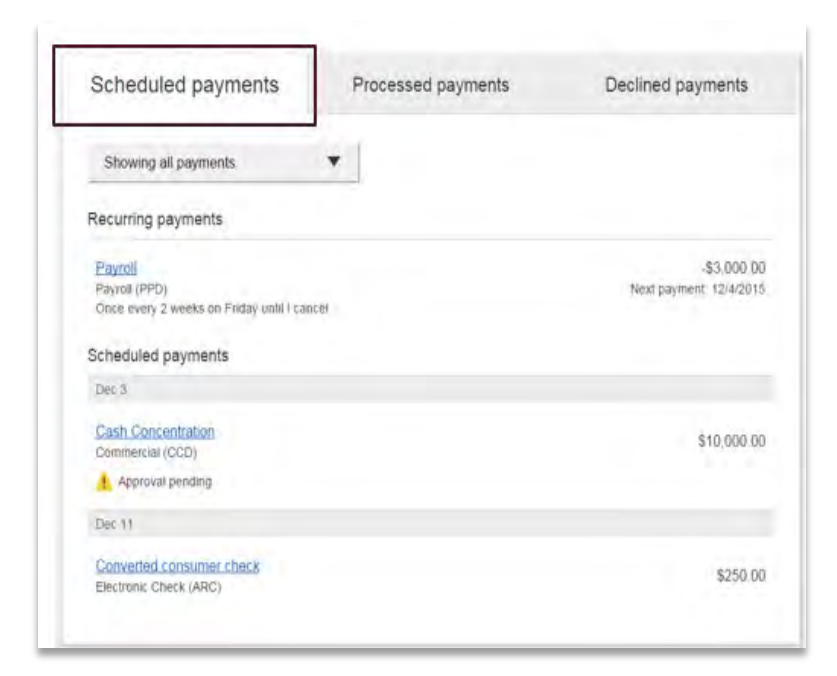

# **BankPlus**<sup>\*</sup>

# USER GUIDE

### **Payment Activity (continued)**

#### **Processed Payments**

- Unlimited history.
- Payment shows here when it is delivered to BankPlus to retrieve – *does not mean it has been approved*.
- **Options**: "Copy Payment" allows user to resend. "Reverse" allows user to reverse one transaction in the batch or the entire batch; shows the day after the ACH settles and shows as an option for 5 business days.

#### **Declined Payments**

- Unlimited history.
- Files declined by a business approver and by BankPlus. If declined by BankPlus, view details to see the reason.
- Options: "**View details**" or "**Initiate a new payment**".

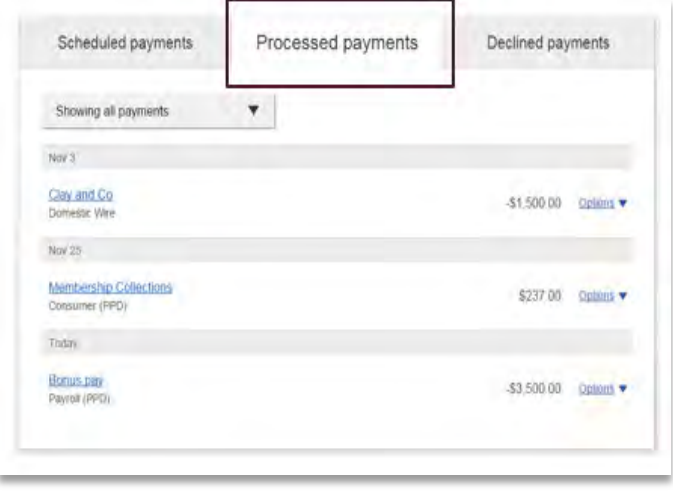

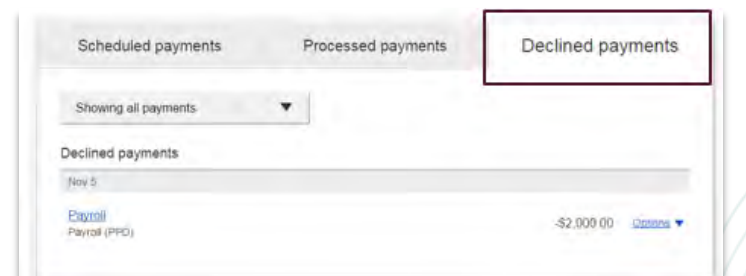